## CURA www.r -maker.de **Marvin**

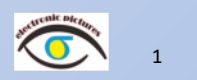

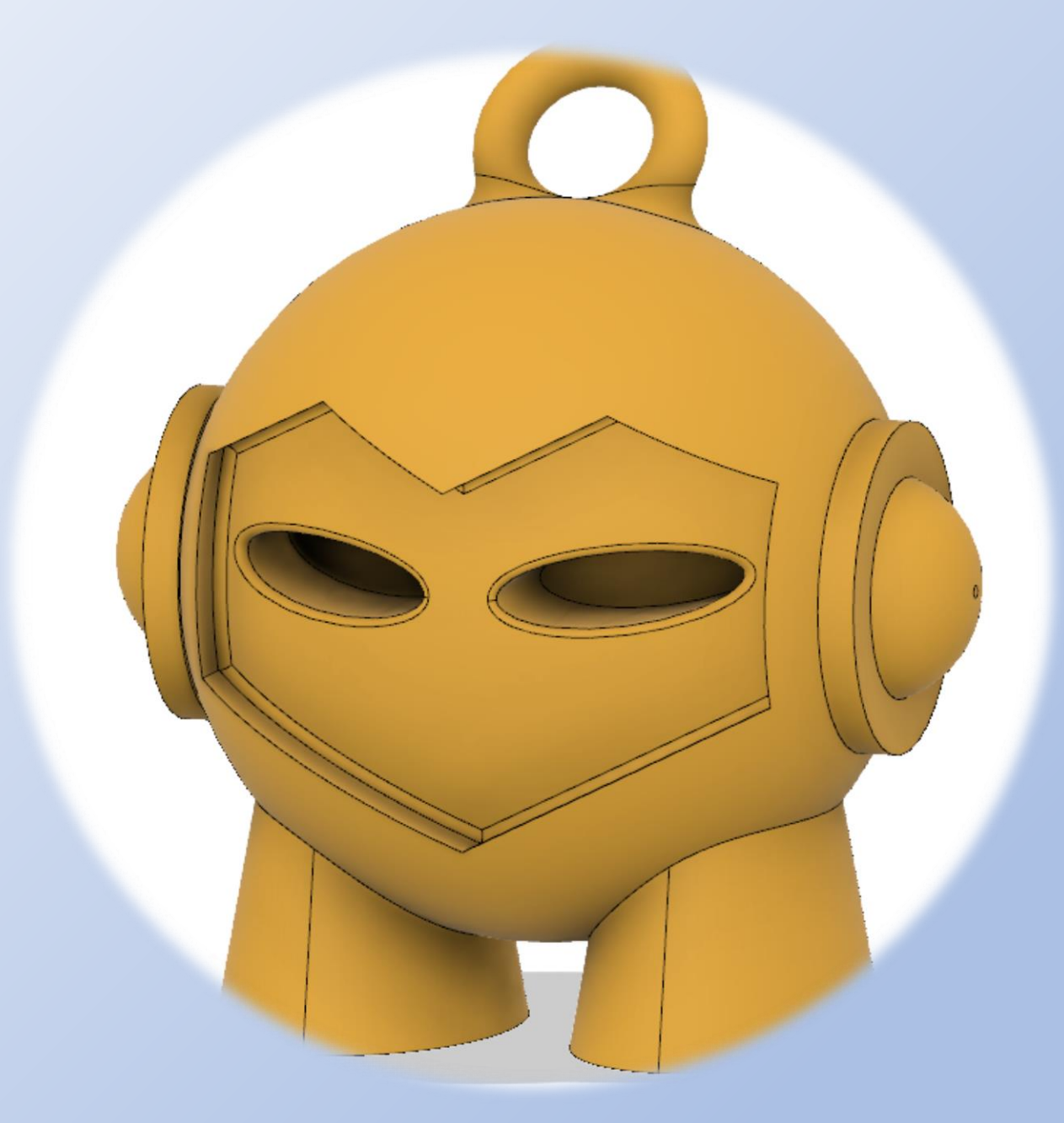

## CURA www.r-a-maker.de **Allgemeines**

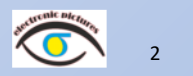

Auf den folgenden Seiten werden Grundfunktionen der Software CURA der Firma Ultimaker (In der Version für den Dremel 3D45 Drucker) sowie Simplify3D gezeigt. <https://ultimaker.com/en/products/ultimaker-cura-software> <https://dremel3d.de/pages/software> <https://www.simplify3d.com/>

Es wird eine Kunststofffigur MARVIN , die in Fusion 360 modelliert wurde für den Druck vorbereitet.

Ich gebe keine Funktionsgarantie und erhebe nicht den Anspruch alles fehlerfrei und optimal gestaltet zu haben. Die Präsentation ist als Begleitung zu einem Workshop gedacht.

Haben Sie Fragen und Anregungen oder Verbesserungen, dann schreiben Sie mir bitte eine [Email.](mailto:maker@r-a-maker.de)  Die Präsentation finden Sie auch auf [www.r-a-maker.de](http://www.r-a-maker.de/) .

In einem weiteren Tutorial zeige ich auf die Grundlagen des Modellierens mit der Software Fusion 360 der Fa. AutoDesk

#### **Mit der Leertaste (SPACE) können Sie den nächsten Schritt der Präsentation auslösen**

## **CURA Parametrisches Konstruieren und 3D Druck www.r-a-maker.de**

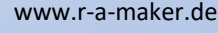

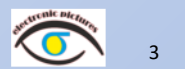

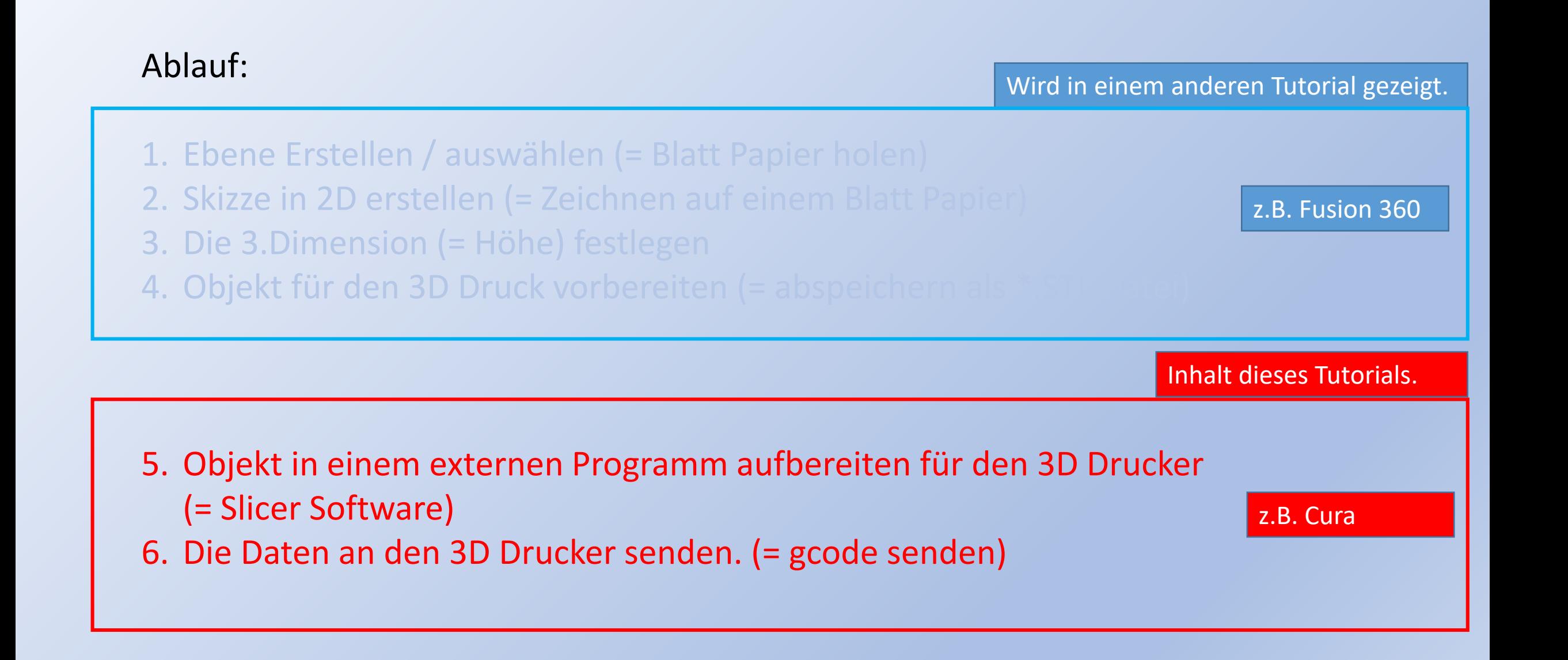

## CURA www.r-a-maker.de **Dremel DigiLab 3D Slicer / CURA 1**

 $\checkmark$ 

\* v

 $\checkmark$ 

 $%$ 

 $\epsilon$ 

 $\iota$  $\checkmark$ 

mm/s

mm/s

 $\checkmark$ 

 $\checkmark$ 

 $\checkmark$ 

 $\checkmark$ 

 $\checkmark$ 

Alle gleichzeitig v

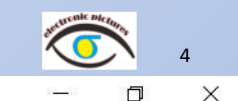

PLA

Medium Quality - 0.2mm

Empfohlen **Benutzerdefiniert** 

 $50.0$ 

 $\bigcirc$  0.0

 $7100$ 

 $\checkmark$ 

Skirt

 $7 i 100$ 

 $\sqrt{2}$ 

D Dremel DigiLab 3D Slicer Datei Bearbeiten Ansicht Einstellungen Erweiterungen Einstellungen Hilfe  $Ctrl + N$ Neues Projekt... **Dremel 3D45**  $Ctrl + O$ Datei(en) öffnen... Zuletzt geöffnet  $18$ Material: Auswahl als Datei speichern Speichern Als Oberfläche nach Profil: Projekt speichern Alle Modelle neu laden F<sub>5</sub> Programmstart. **Druckeinrichtung** Beenden Suchen... **Qualität** ■ Gehäuse **E** Füllupe Alle Einstellmöglichkeiten, wenn Benutzerdefiniert **III** Material gewählt ist.**@** Geschwindigkeit  $\bullet$ **※ Kühlung** Stützstruktur ÷ Druckplattenhaftung R Sonderfunktionen

**Bitte laden Sie ein 3D-Modell**  $0.0 \times 0.0 \times 0.0$  mm ① 00 Stunden 00 Minuten | | 0.00 m / ~ 0 g

**ulldichte** 

Stufenweise Füllungsschritte

Druckgeschwindigkeit

Bewegungsgeschwindigkeit

Stützstruktur generieren

Druckplattenhaftungstyp

Druckreihenfolge

Kühlung für Drucken aktivieren

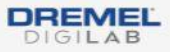

## CURA www.r-a-maker.de **Dremel DigiLab 3D Slicer / CURA 2**

5  $\Box$  $\times$ 

D Dremel DigiLab 3D Slicer

Datei Bearbeiten Ansicht Einstellungen Erweiterungen Einstellungen Hilfe

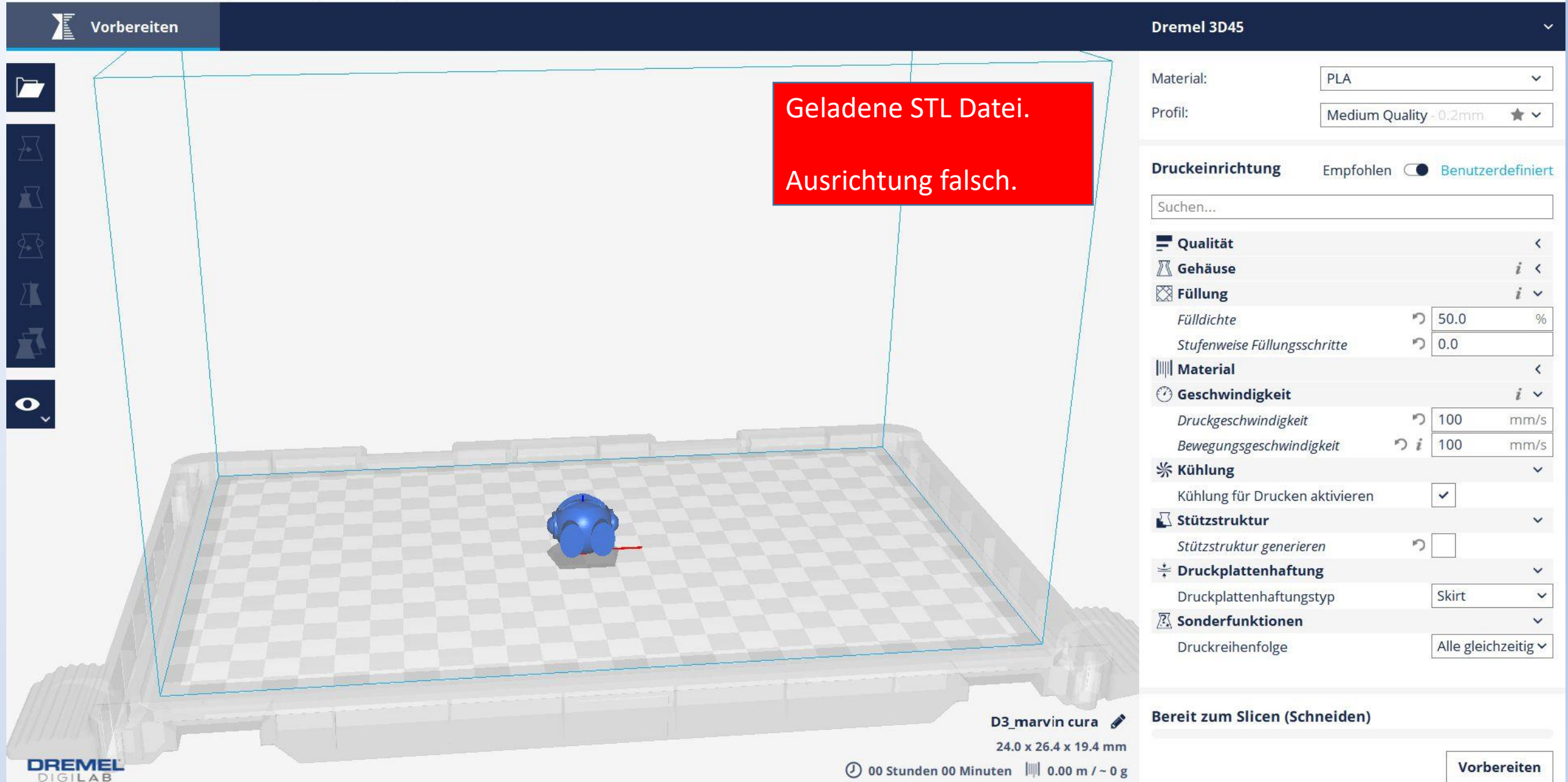

DIGILAB

#### **Dremel DigiLab 3D Slicer / CURA 3**

www.r-a-maker.de

 $\overline{\phantom{a}}$ 

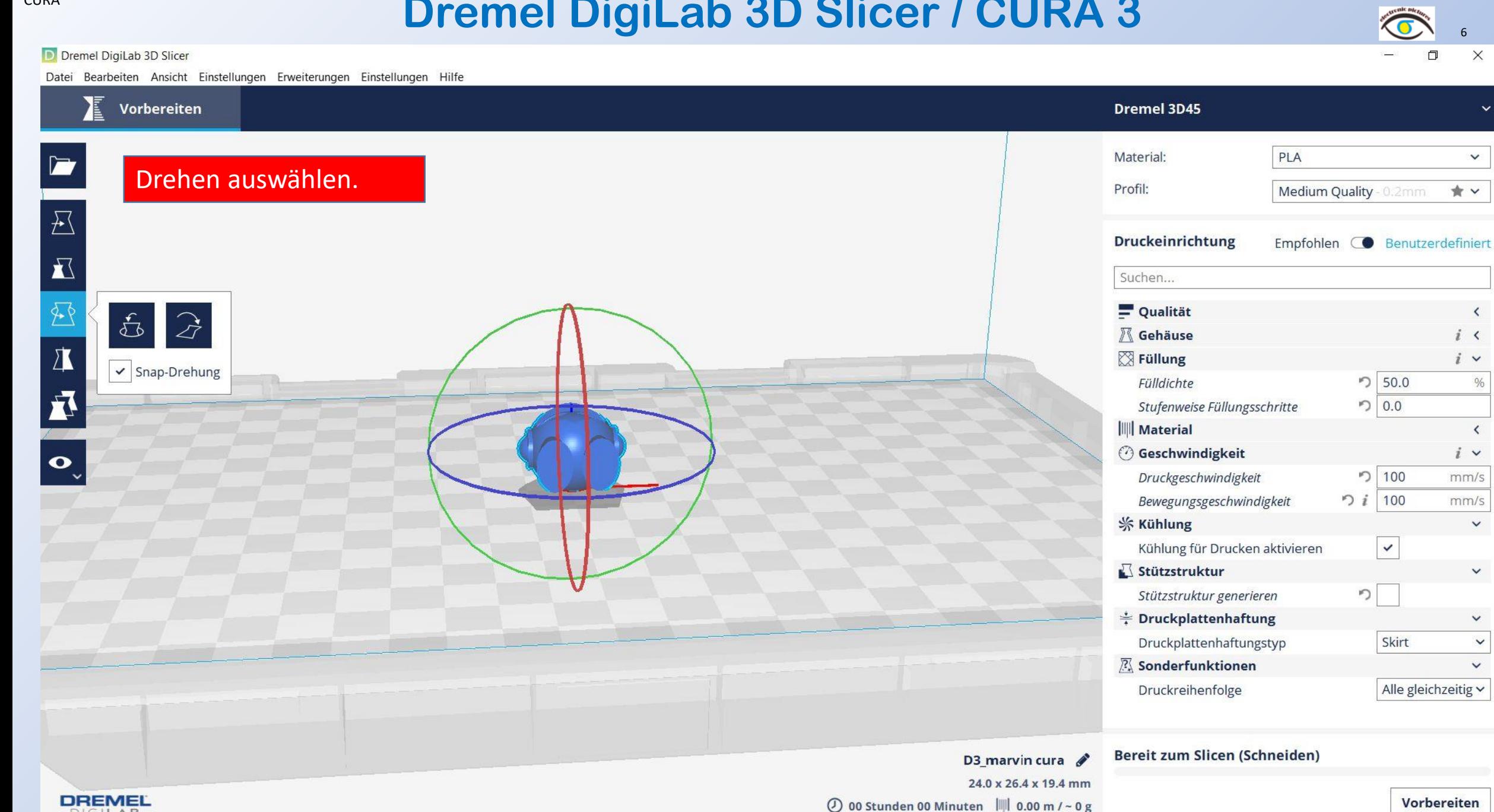

## **Dremel DigiLab 3D Slicer / CURA 4**

www.r-a-maker.de

 $\times$ 

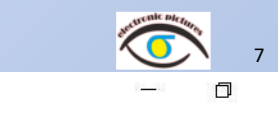

D Dremel DigiLab 3D Slicer

Datei Bearbeiten Ansicht Einstellungen Erweiterungen Einstellungen Hilfe

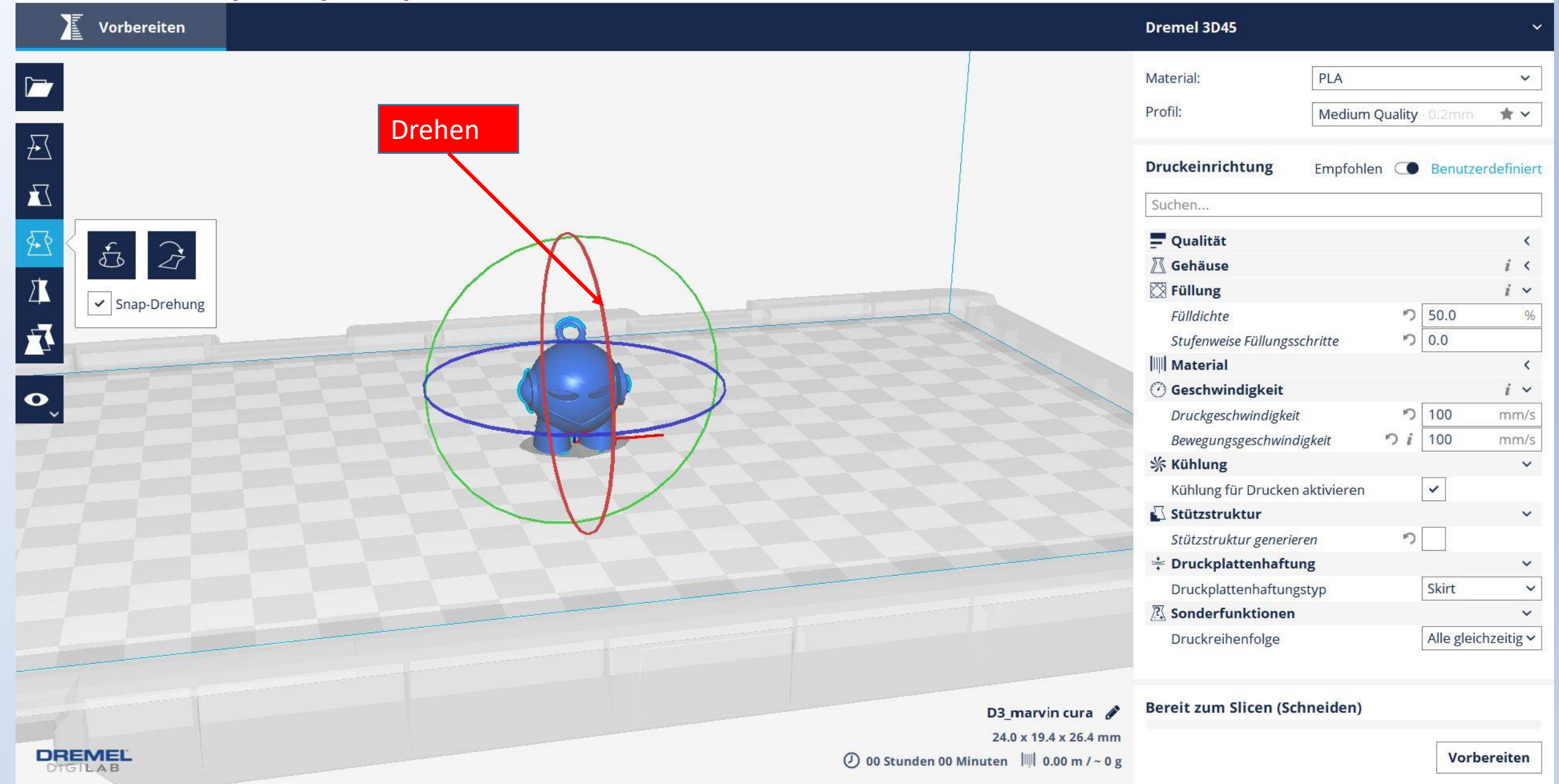

D Dremel DigiLab 3D Slicer

## CURA www.r-a-maker.de **Dremel DigiLab 3D Slicer / CURA 5**

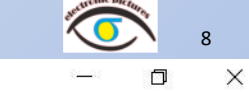

Datei Bearbeiten Ansicht Einstellungen Erweiterungen Einstellungen Hilfe

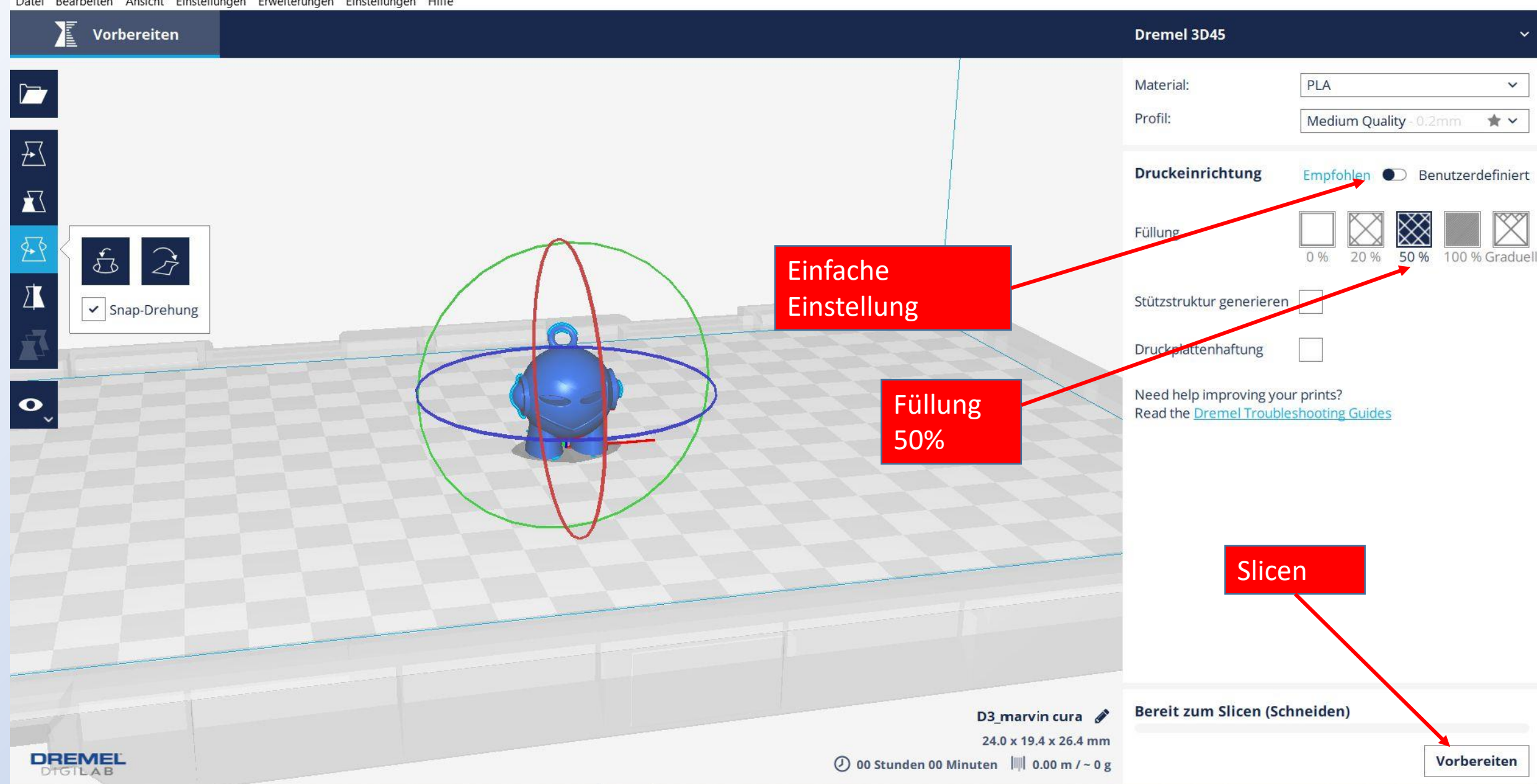

 $\Box$ 

 $\sqrt{2}$ 

 $\overline{\mathbf{A}}$ 

 $| \bullet \rangle$ 

**DREMEL** 

DIGILAB

D Dremel DigiLab 3D Slicer

Vorbereiten

 $\begin{array}{|c|c|}\hline \mathbb{G} & \mathbb{G}\end{array}$ 

 $\vert\hspace{0.1cm}\bullet\hspace{0.1cm}\vert$  Snap-Drehung

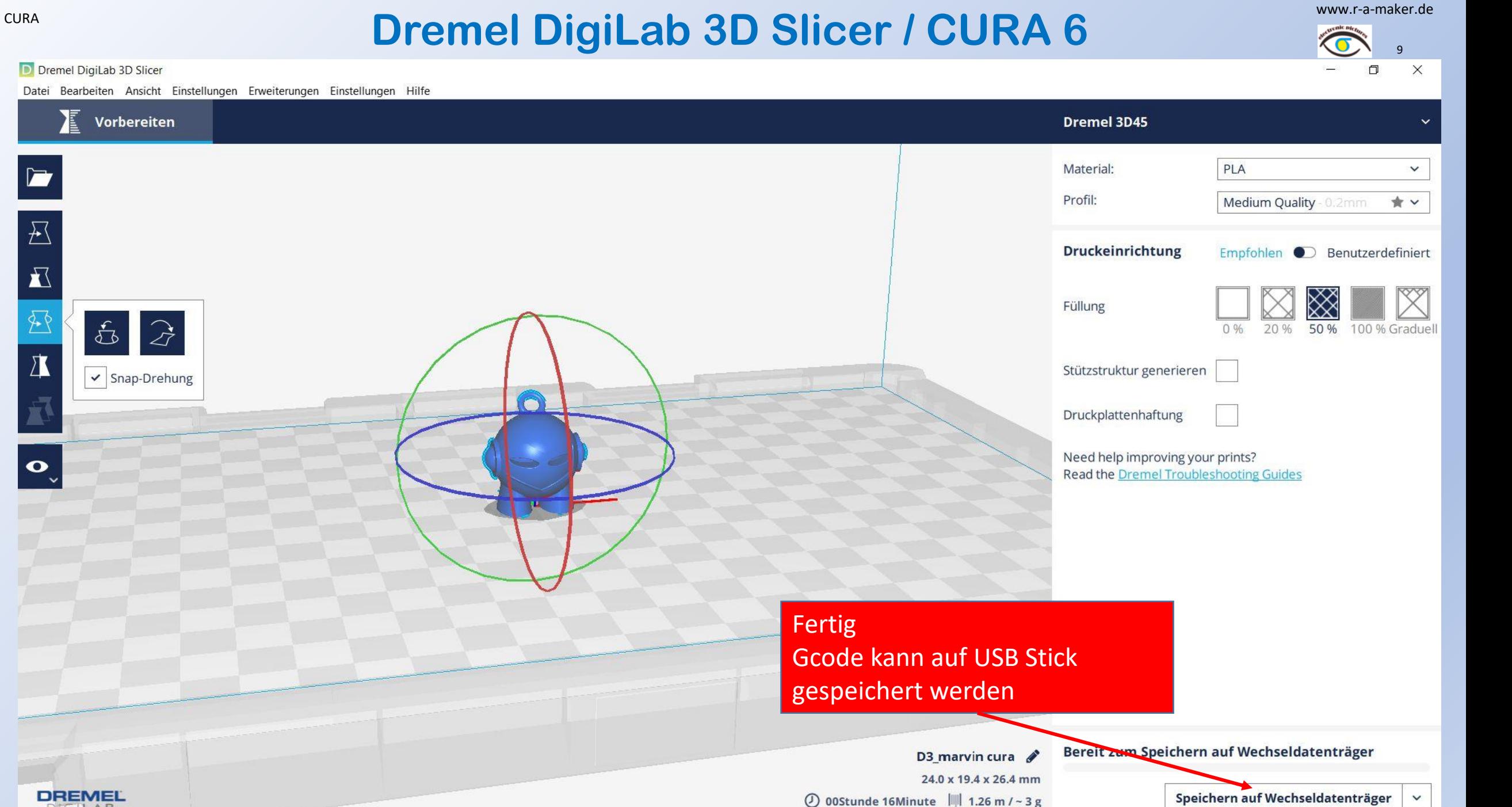

## **Dremel DigiLab 3D Slicer / CURA 7**

www.r-a-maker.de

10  $\Box$  $\times$ 

D Dremel DigiLab 3D Slicer

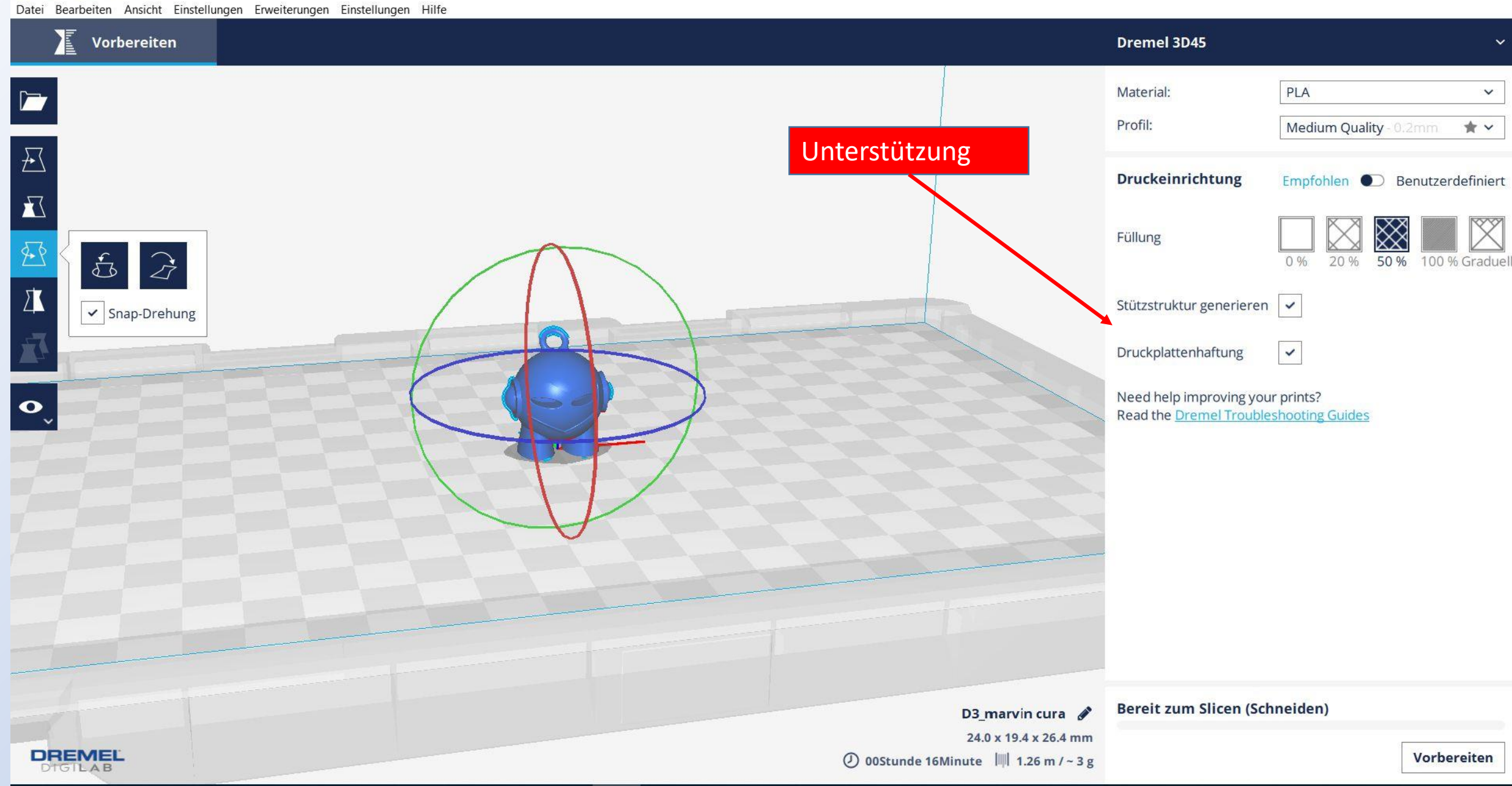

## CURA www.r-a-maker.de **Dremel DigiLab 3D Slicer / CURA 8**

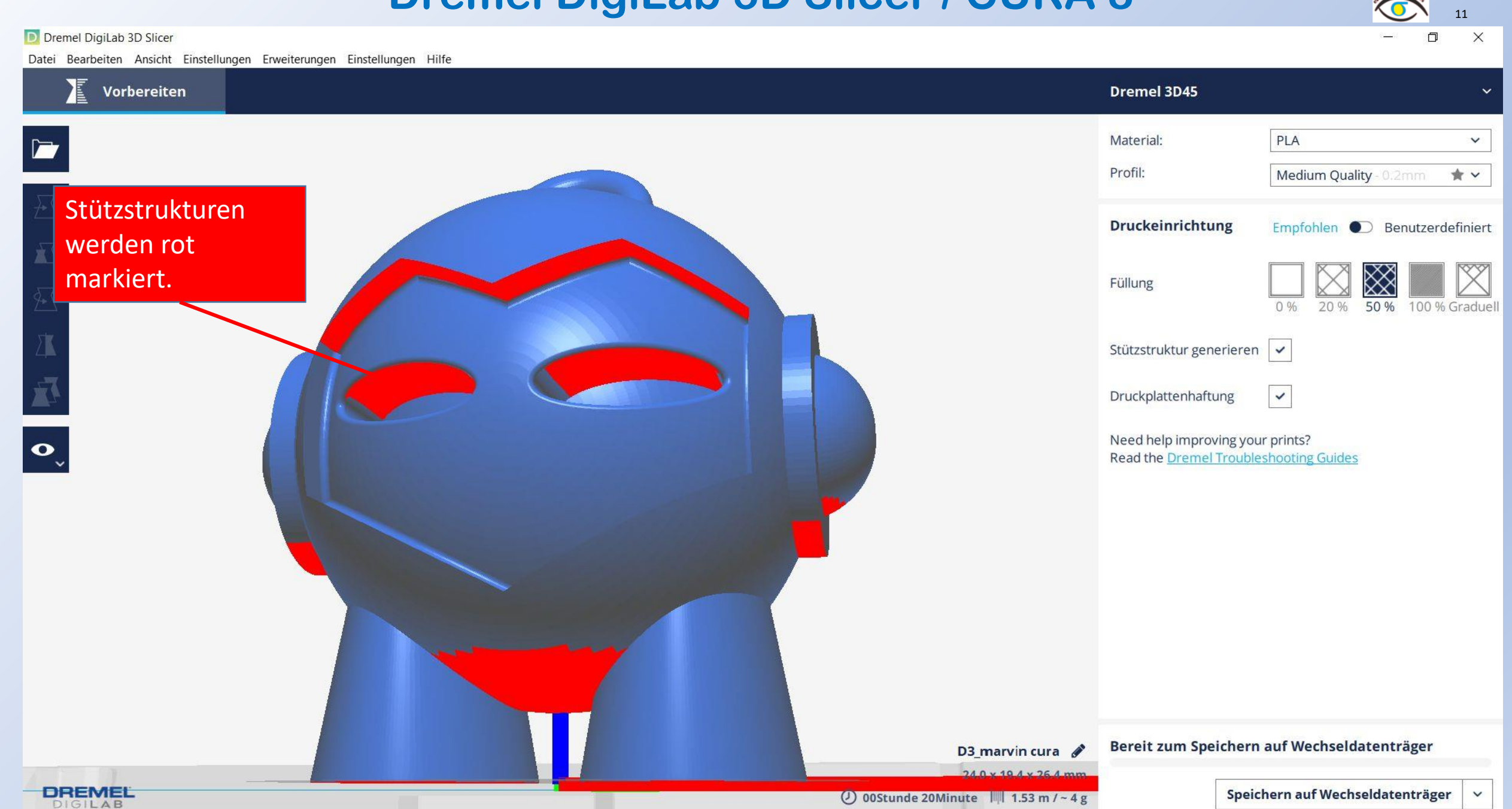

#### **Dremel DigiLab 3D Slicer / CURA 9**

www.r-a-maker.de

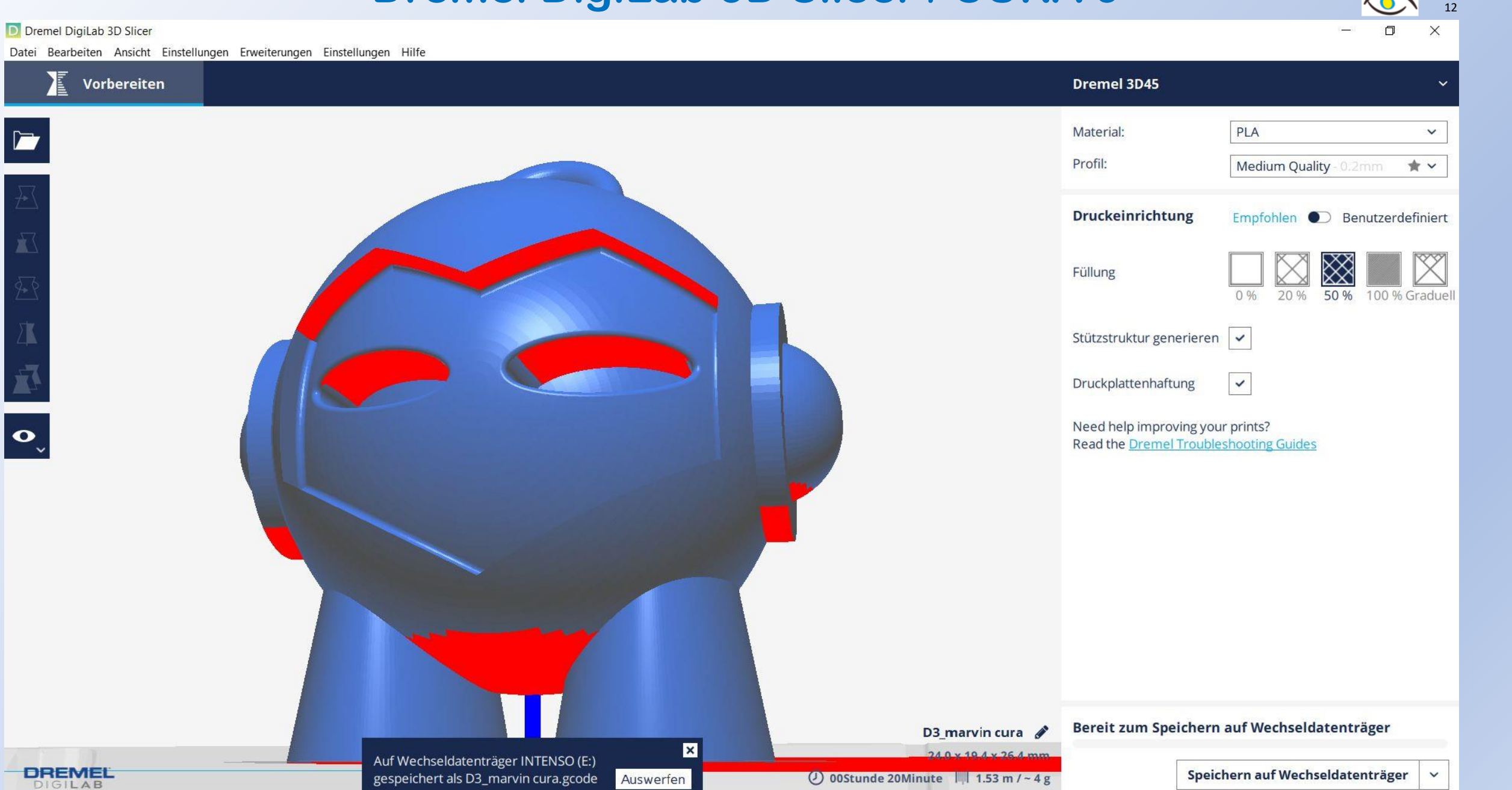

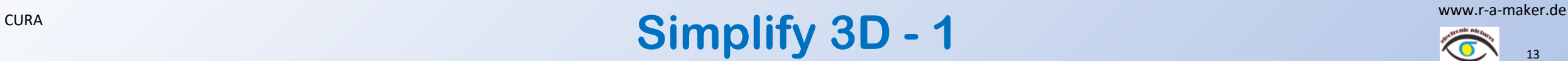

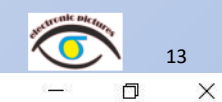

I Simplify 3D (registriert

Datei Bearbeiten Ansicht Gitternetz Reparieren Werkzeuge Add-Ins Konto Hilfe

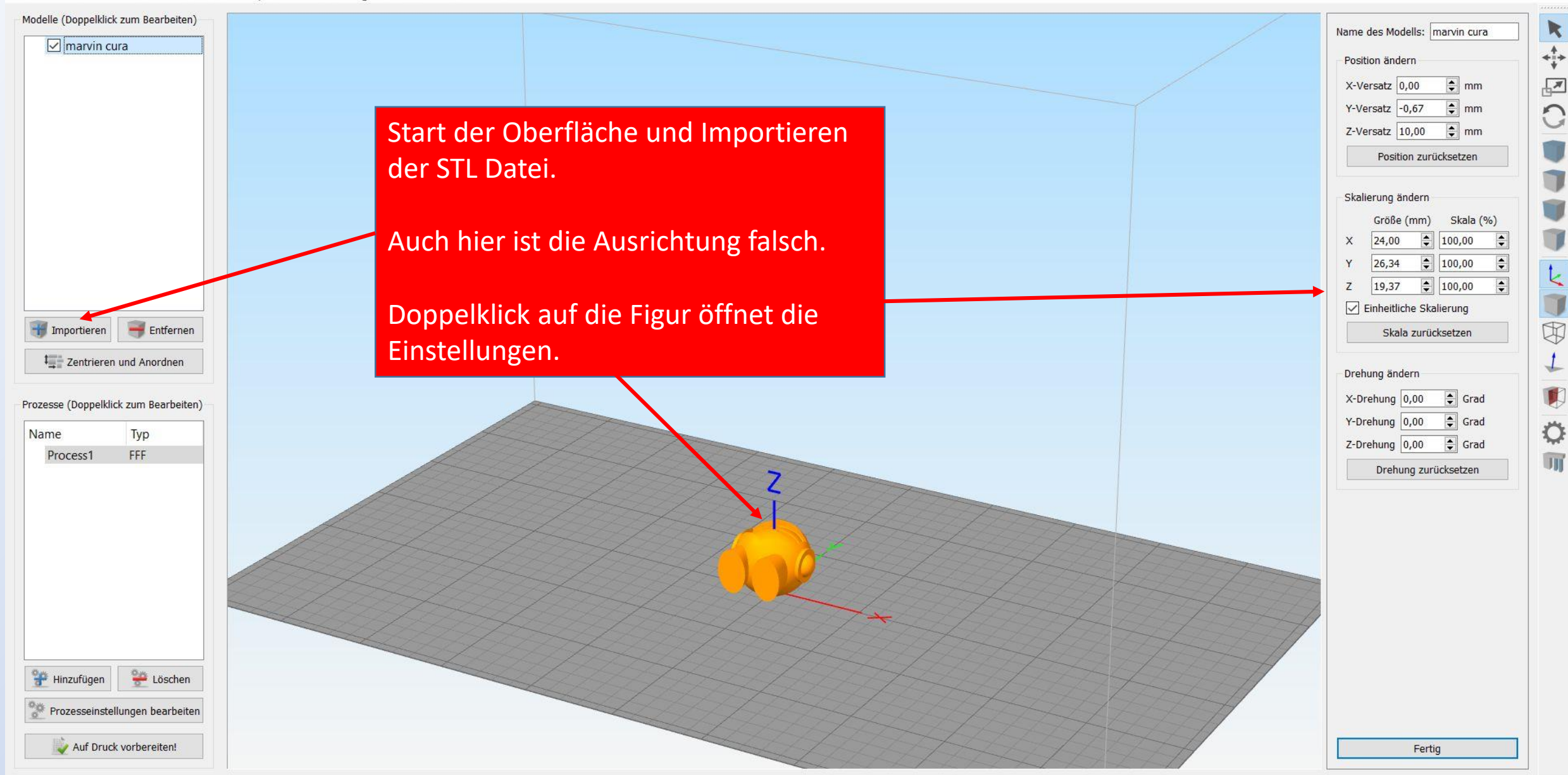

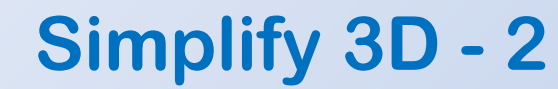

www.r-a-maker.de

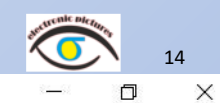

I Simplify 3D (registriert

Datei Bearbeiten Ansicht Gitternetz Reparieren Werkzeuge Add-Ins Konto Hilfe

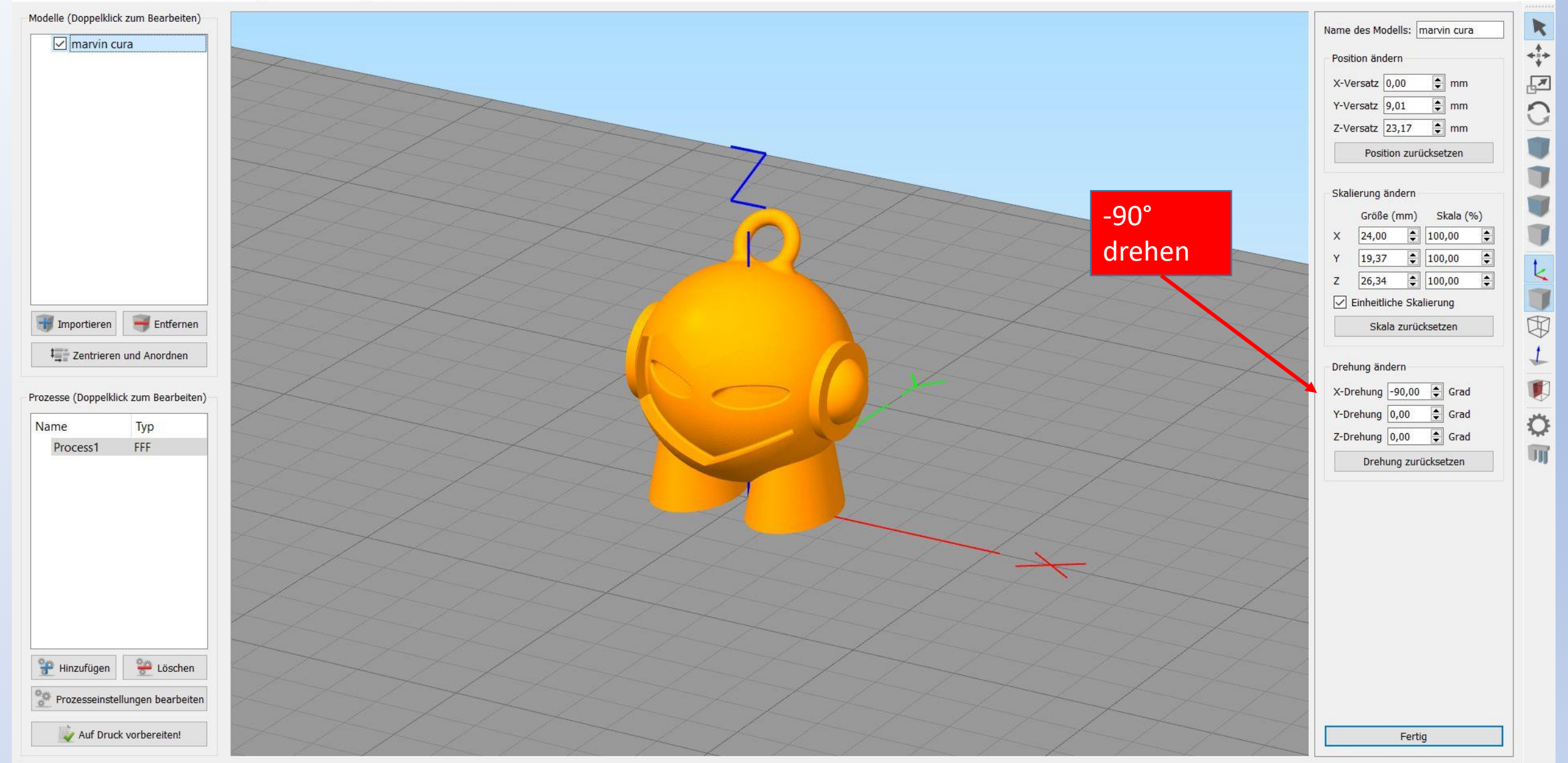

# $\sum_{\text{CURA}}$  and  $\sum_{\text{L}}$   $\sum_{\text{L}}$   $\sum_{\text$

15

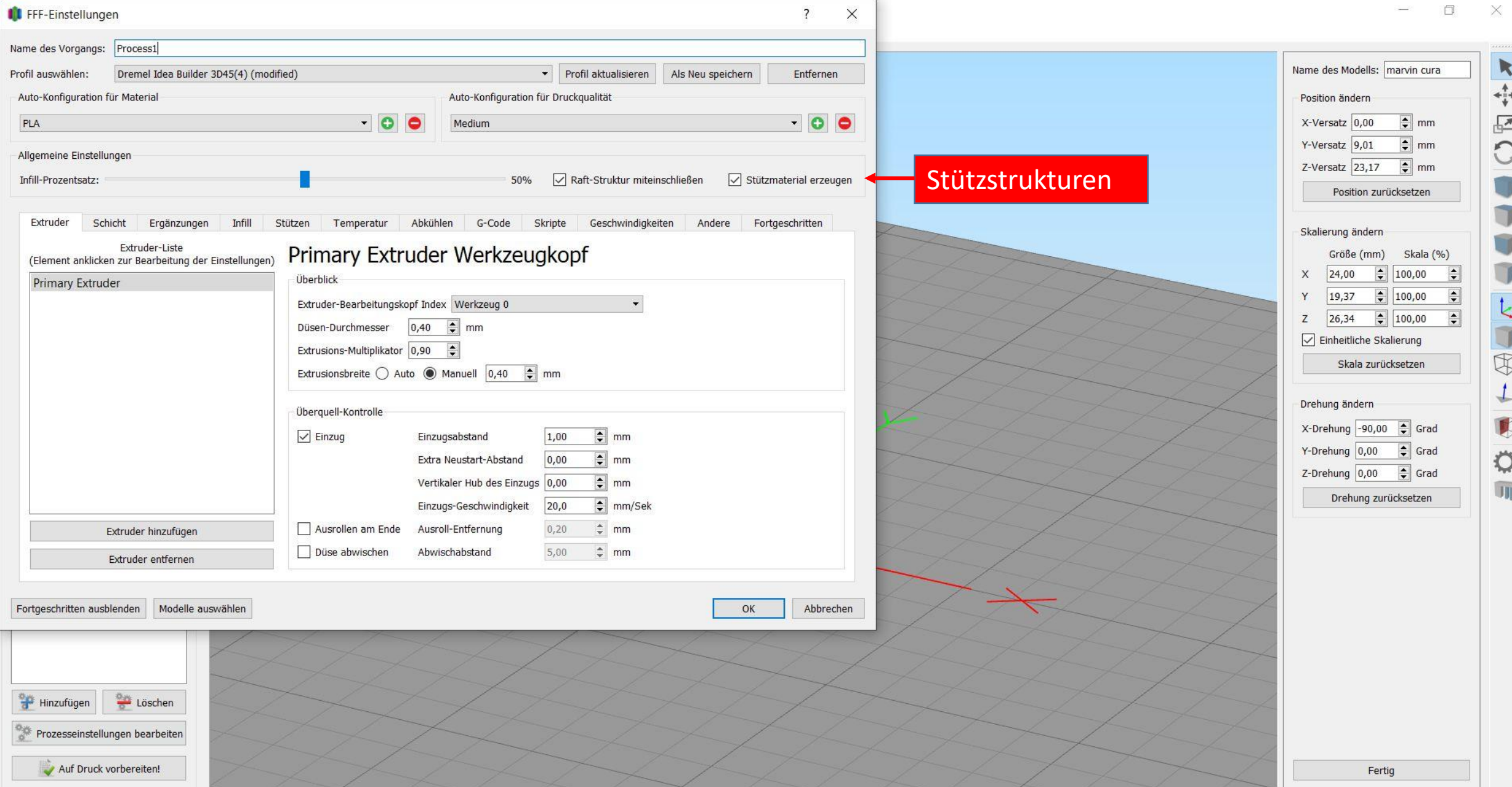

16

 $\times$ 

 $\Box$ 

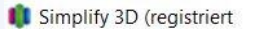

Datei Bearbeiten Ansicht Gitternetz Reparieren Werkzeuge Add-Ins Konto Hilfe

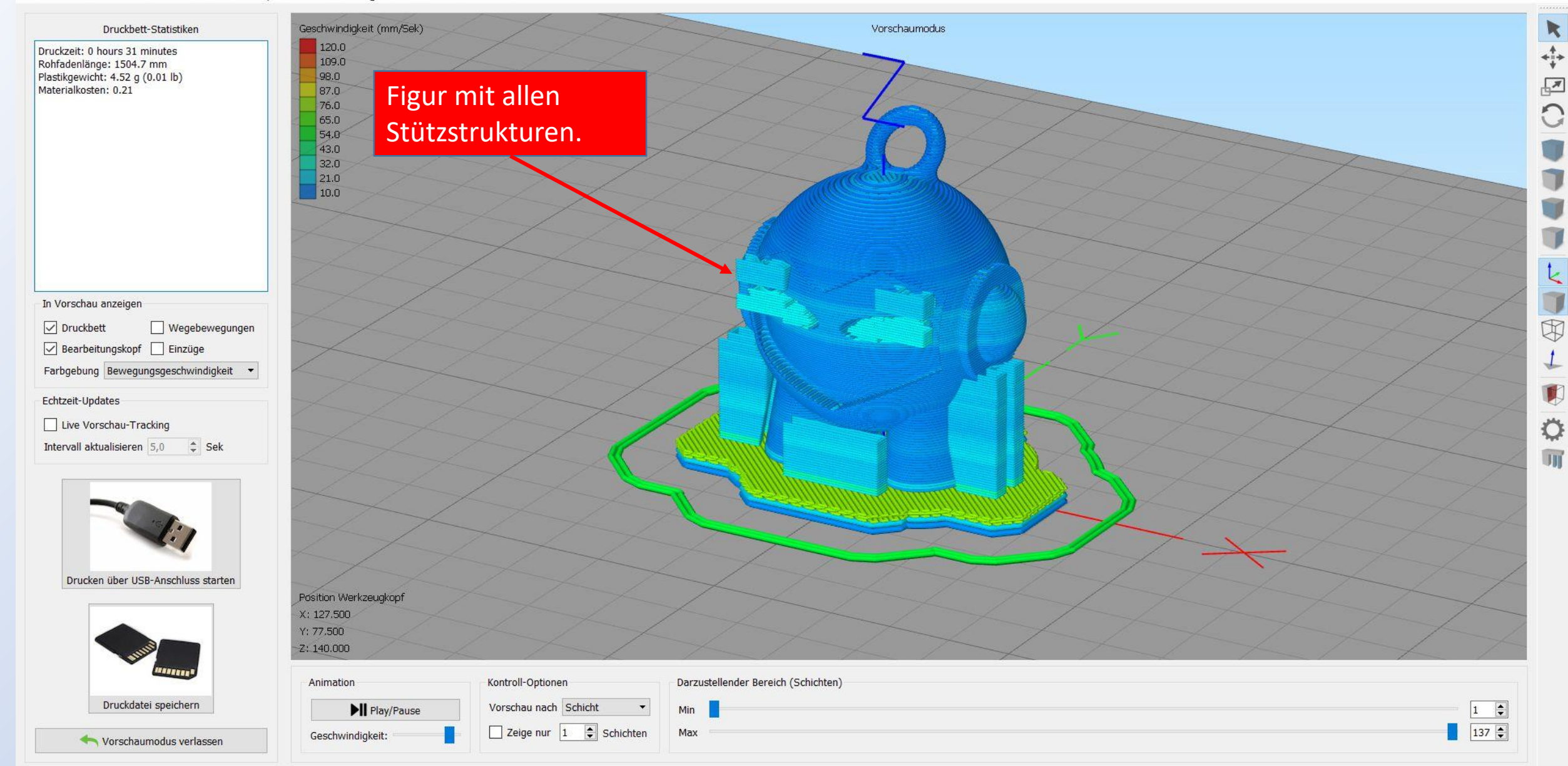

Vorschau der Datei von Zeile 1 zu 46050 (Ebene 1 zu 137)